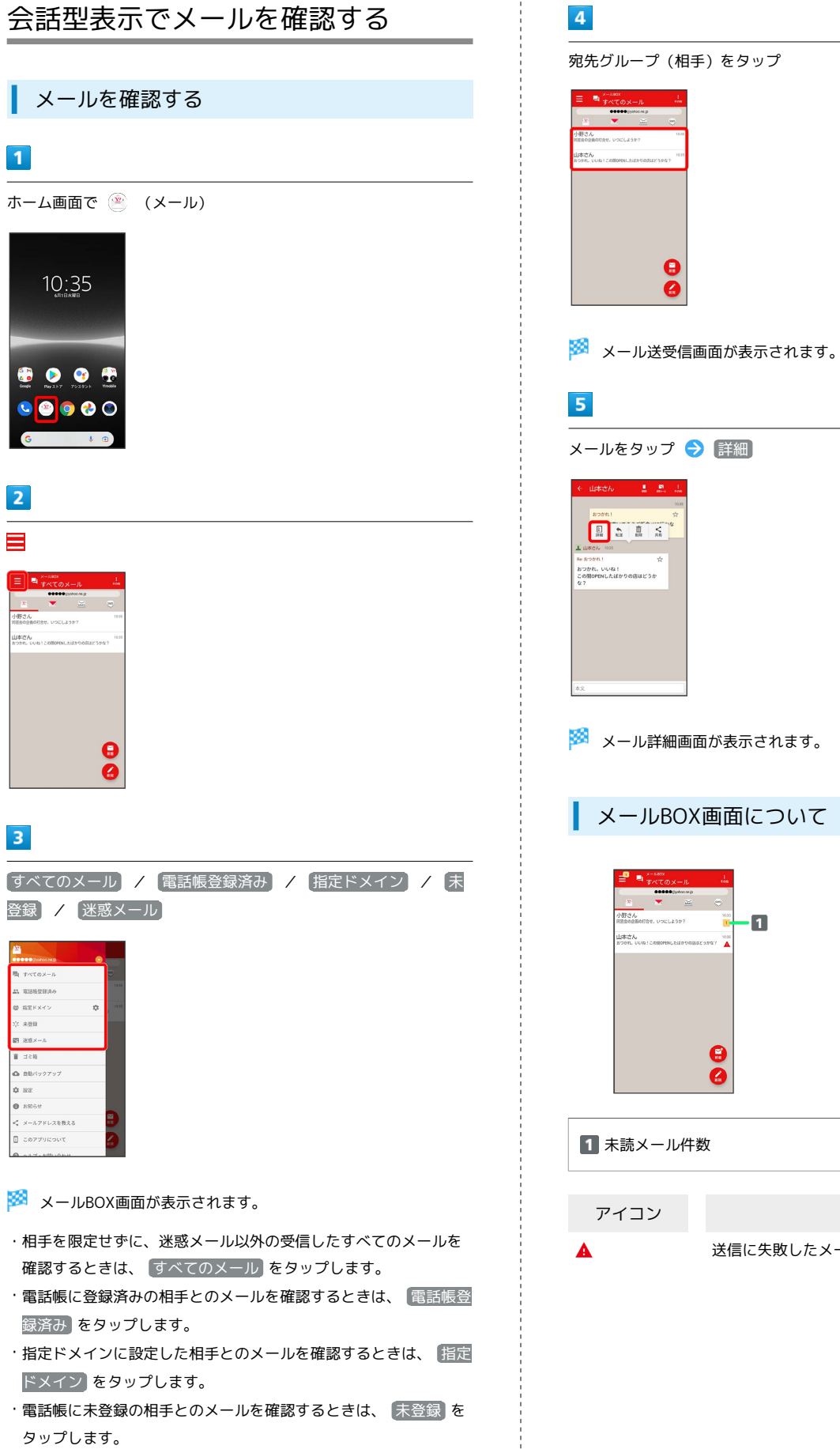

 $\Theta$ 【詳細】

アイコン 説明

送信に失敗したメールあり

 $\blacksquare$ 

 $rac{1}{\Delta}$ 

 $\bullet$ 

 $\frac{1}{2}$ 

t

・迷惑メールを確認するときは、 迷惑メール をタップします。

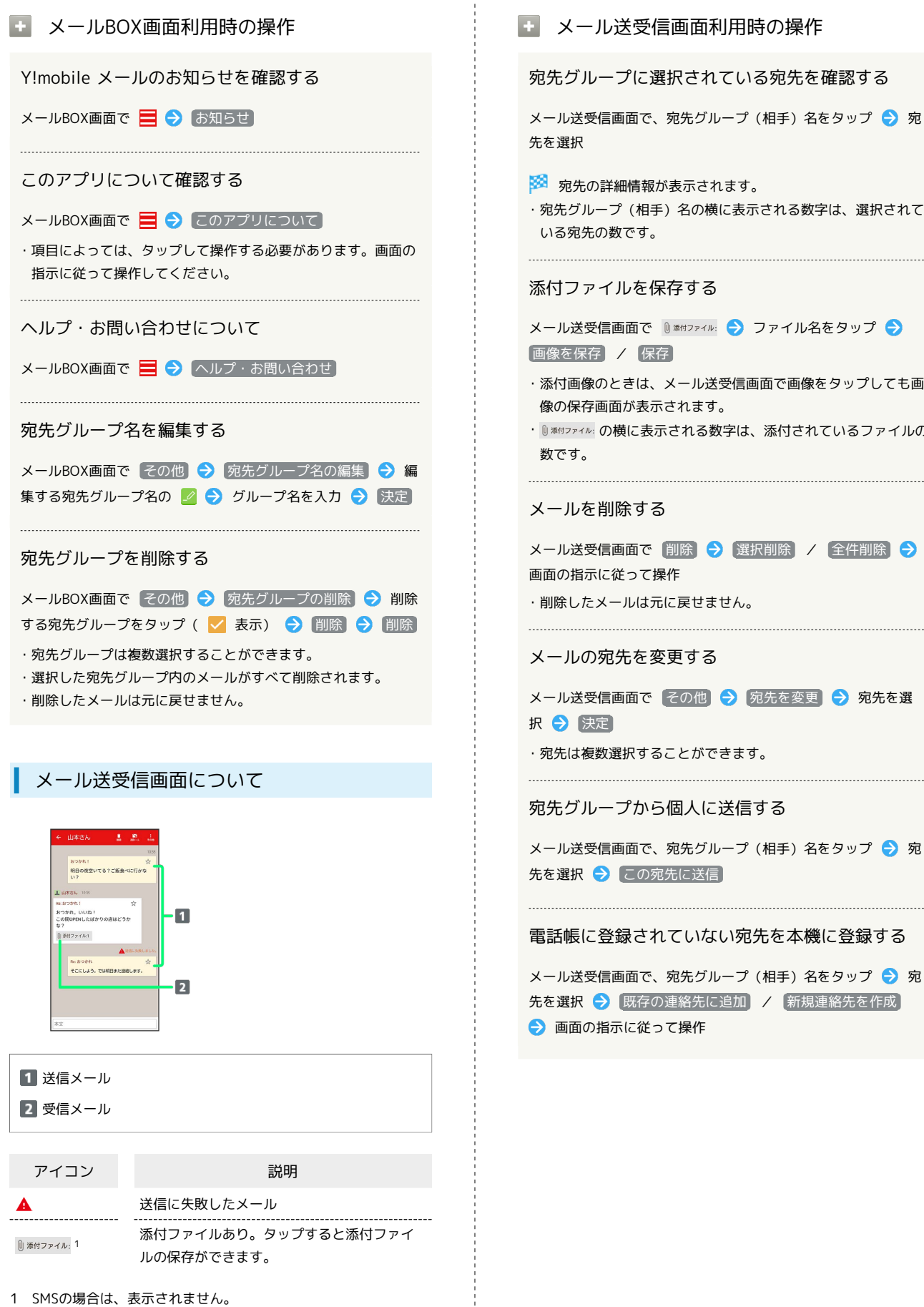

```
※2 宛先の詳細情報が表示されます。
・宛先グループ(相手)名の横に表示される数字は、選択されて
添付ファイルを保存する
メール送受信画面で D ※付ファイル コファイル名をタップ →
・添付画像のときは、メール送受信画面で画像をタップしても画
像の保存画面が表示されます。
・ 0 ※付フィル: の横に表示される数字は、添付されているファイルの
メール送受信画面で 削除 → 選択削除 / 全件削除 →
・削除したメールは元に戻せません。
            メールの宛先を変更する
メール送受信画面で その他 → 宛先を変更 → 宛先を選
・宛先は複数選択することができます。
宛先グループから個人に送信する
メール送受信画面で、宛先グループ (相手) 名をタップ● 宛
先を選択 → この宛先に送信
```
電話帳に登録されていない宛先を本機に登録する

メール送受信画面で、宛先グループ(相手)名をタップ● 宛 先を選択 → 既存の連絡先に追加 / 新規連絡先を作成 ● 画面の指示に従って操作

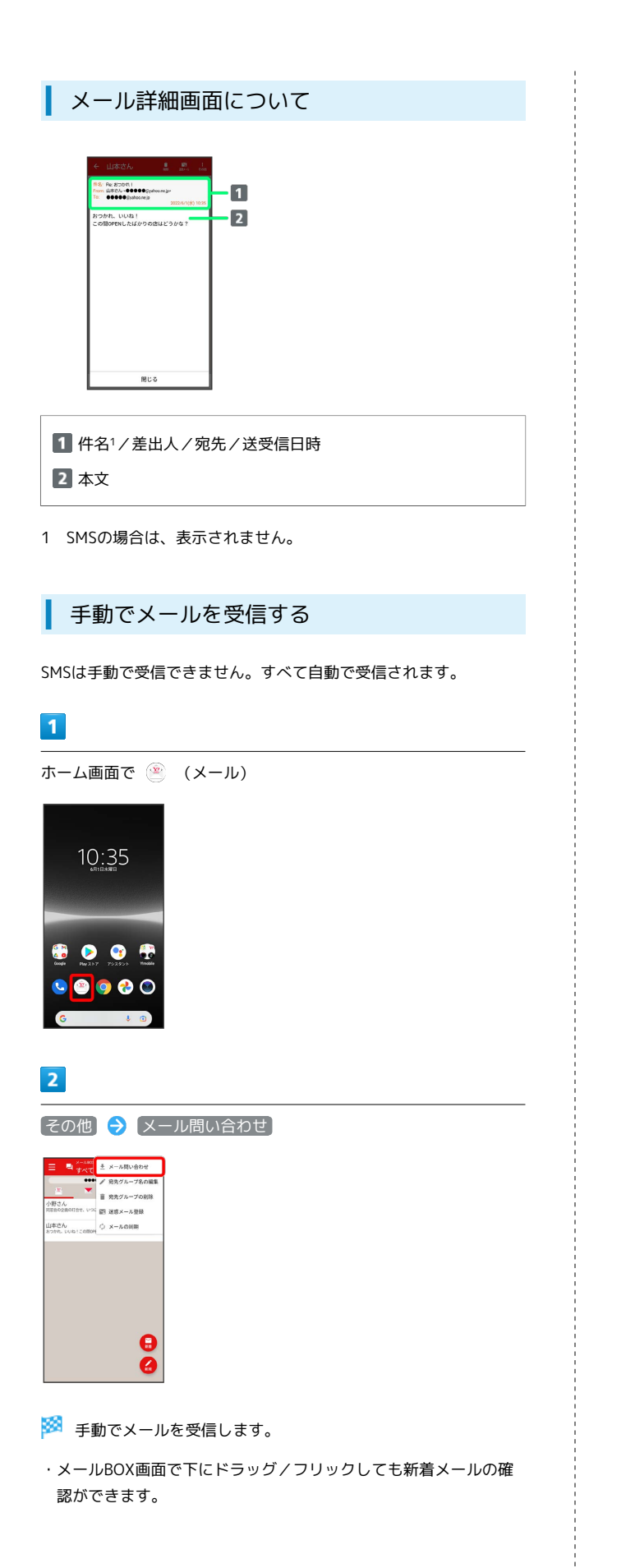